## fibrecRM

**HEART** OF THE **PRACTICE** 

Visit **support.fibrecrm.com** for more info or contact your CRM Manager

## **Sending a Client Information Request**

1**.** Go to the **Person** record you want to send the request to. In the record select the **Actions Menu** and choose **Client Information Request**. The Client Information Request allows you to request information from the client via the **Client Portal**.

 $ACTIONS$ Edit **Duplicate Delete Find Duplicates Manage Subscriptions Print as PDF View Change Log Client Information Request** 

2. Select the template<br>
2. you want to use and select **Load Template,**  the form will then open. The **Current** column is information you already have in the CRM. Use the tick boxes in the **Mandatory** column if definitely required. Once happy with form select **Invite Client to Portal**.

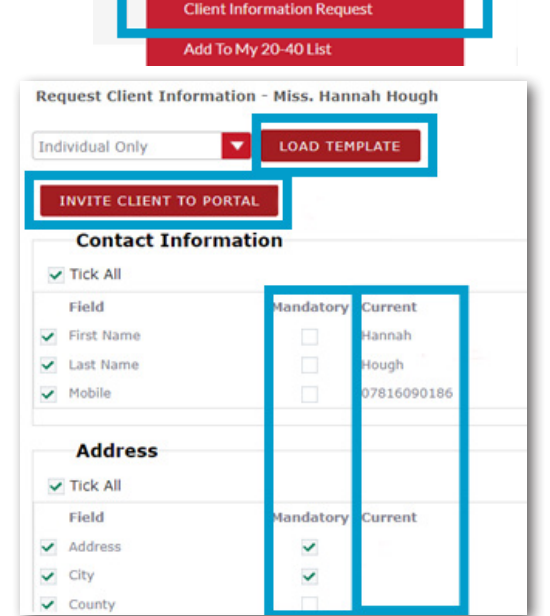

3. In **Send Portal Link to Client** box you can select the Sender and Email Template. You can view the email before you send by tick the **Preview Email Before Sending** box. Once done click **Send**.

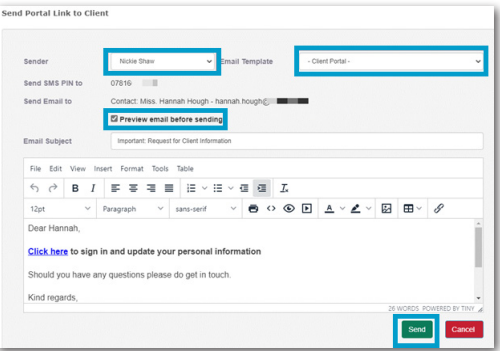

Your client is then sent an email with a link inviting them to the **4** portal and a passcode sent via SMS.

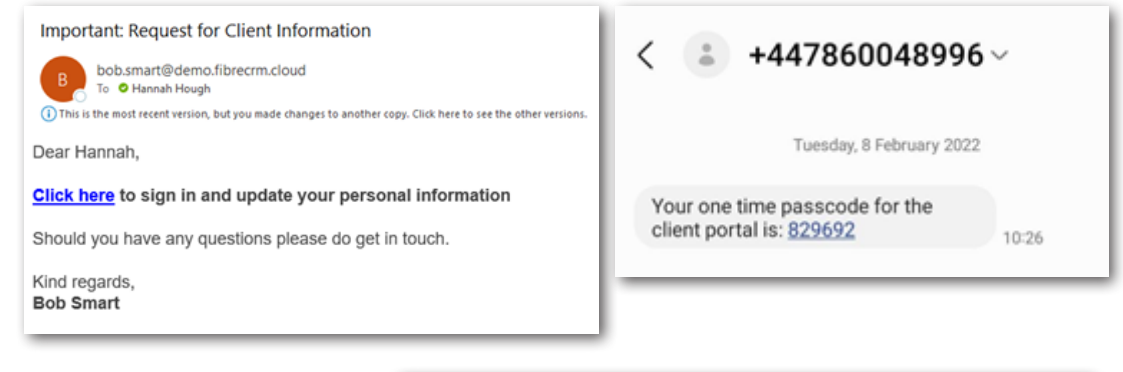

5. Once they click<br>
5. on the link in the email they are taken to the **Client Portal Web Page** to create a password and enter their SMS code. Once done they will be able to **Login.**

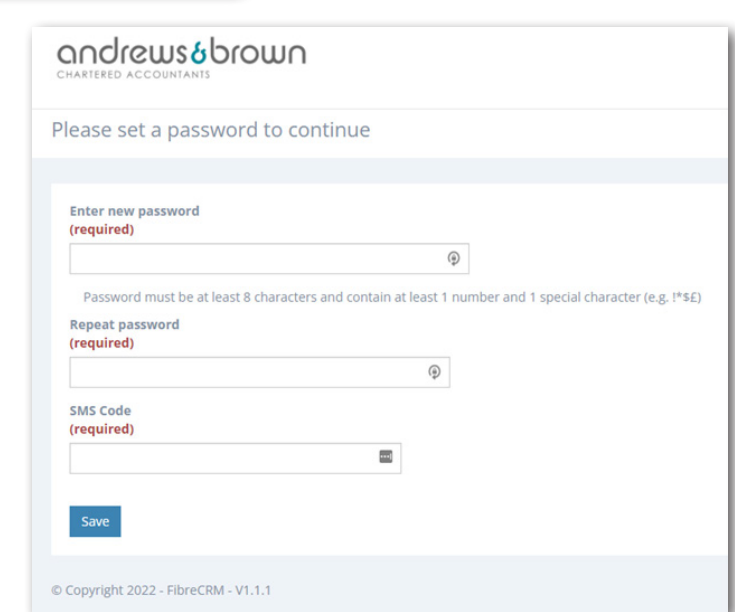

## fibrecRM

**HEART** OF THE **PRACTICE** 

Visit **support.fibrecrm.com** for more info or contact your CRM Manager

## **Sending a Client Information Request**

**6.** In the **Client Portal** they can enter all the required **information**. The fields you made mandatory will be marked with an **Asterisk**, and they will be required to populate before they can submit the form. They also will need to tick the box which gives their consent to the information being sent. Once done they can click **Submit.**

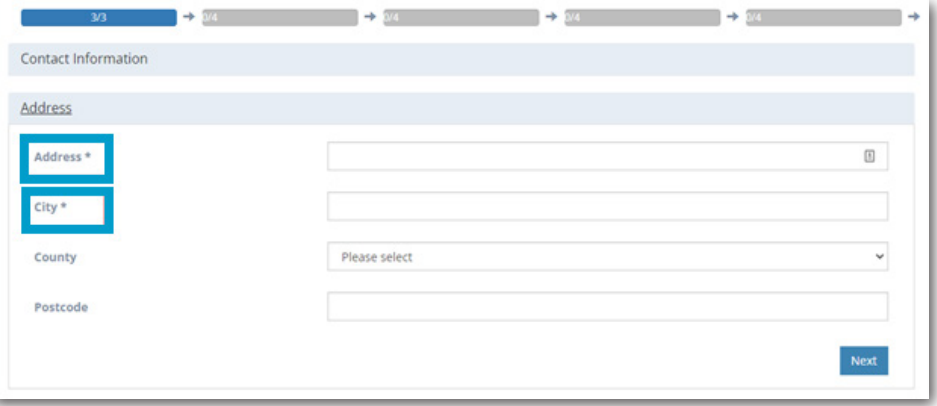

7.Once the form has been completed a green **Viewed Returned Information** button will appear on the clients record and a workflow will notify you via email that your client has submitted data.

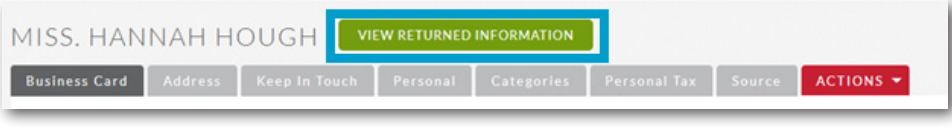

8. It will then let<br>
8. you review the information that was entered, new information will be highlighted in **Green**. You can untick any of the fields to stop them being added to the CRM. When ready select **Copy Data to CRM**.

9.Closing the form using the top right **X** or selecting **Do Not Accept Data Changes** will close the form and the information is lost. You would have to send out another **Client Information Request**.

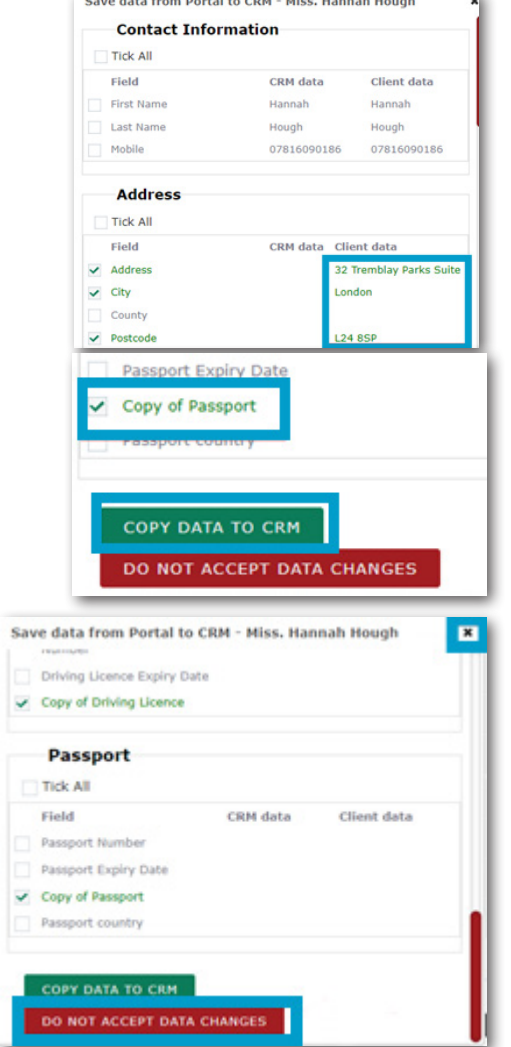

1 O . Once copied into the CRM, the fields will be populate and you will be notified that there is sensitive data in for the client. Clicking **Edit Record** next to the **Sensitive Data** field will take you to the information and you will be able to edit the information. This is a separate screen in the CRM because this information is stored securely in the database away from other information. You have now completed your **Client Information Request**.

**Sensitive Data:**